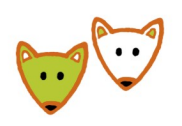

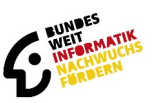

# **Anleitung zur Lehrkräfte-Anmeldung unter jwinf.de**

### **Anmelden auf jwinf.de**

Damit Sie sich auf jwinf.de als Lehrkraft einloggen können, benötigen Sie einen BWINF-Lehrkraftccount. Dafür müssen Sie sich in der BWINF-Account-Verwaltung (login bwinf.de) registrieren und sich als Lehrkraft ausweisen.

Mit ihrem BWINF-Lehrkraftaccount müssen Sie sich auf der Wettbewerbsplattform [\(jwinf.de](https://jwinf.de/)) über den Button "BWINF-Login / Lehrkraft-Login" als Lehrkraft einloggen.

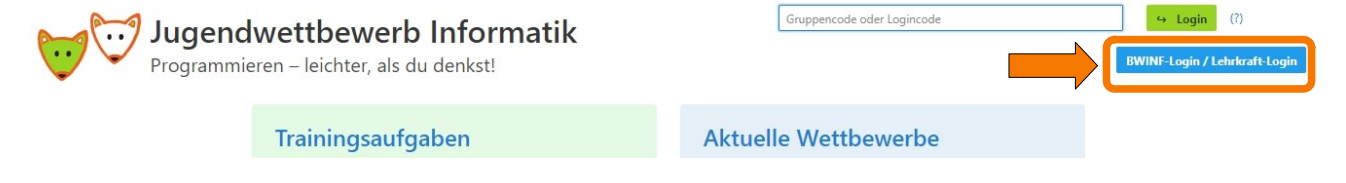

#### **Gruppen anlegen**

Damit Sie die Fortschritte ihrer SchülerInnen einsehe können, müssen Sie eine Gruppe anlegen. Sie haben zwei Möglichkeiten:

1. **Gruppe mit Gruppencode:** Sie geben Ihren SchülerInnen einen Gruppencode. Mit diesem können die SchülerInnen dann ihr persönliches Login erstellen. **Achtung:** Nach dem ersten Login müssen Ihre SchülerInnen sich über ihren persönlichen Logincode anmelden, nicht mehr über den Gruppencode. Sie erstellen sich sonst mehrere Accounts. Dies kann vor allem bei der Teilnahme am Wettbewerb zu Problemen und Missverständnissen führen.

Klicken Sie auf den gelben Button "Gruppenverwaltung".

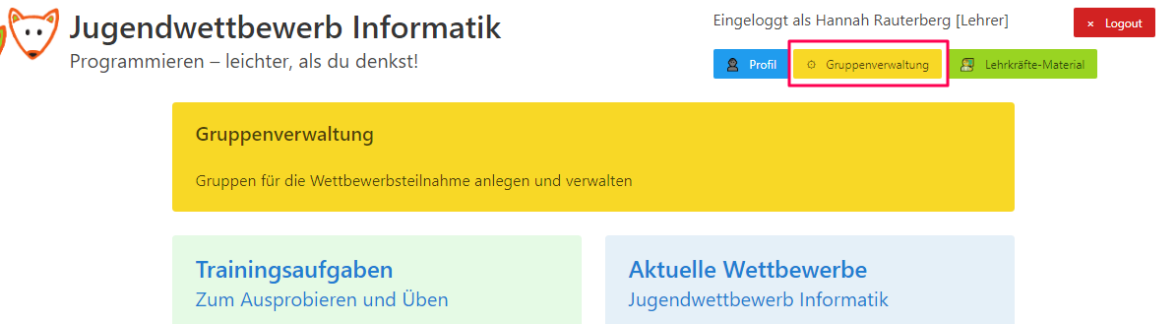

Geben Sie nun einen **Gruppennamen** ein. Das Feld "**Klassen/-Kursbezeichnung**" wird in klein mit auf die Urkunden gedruckt und dient der Sortierung. Klicken Sie auf "Neue Gruppe anlegen".

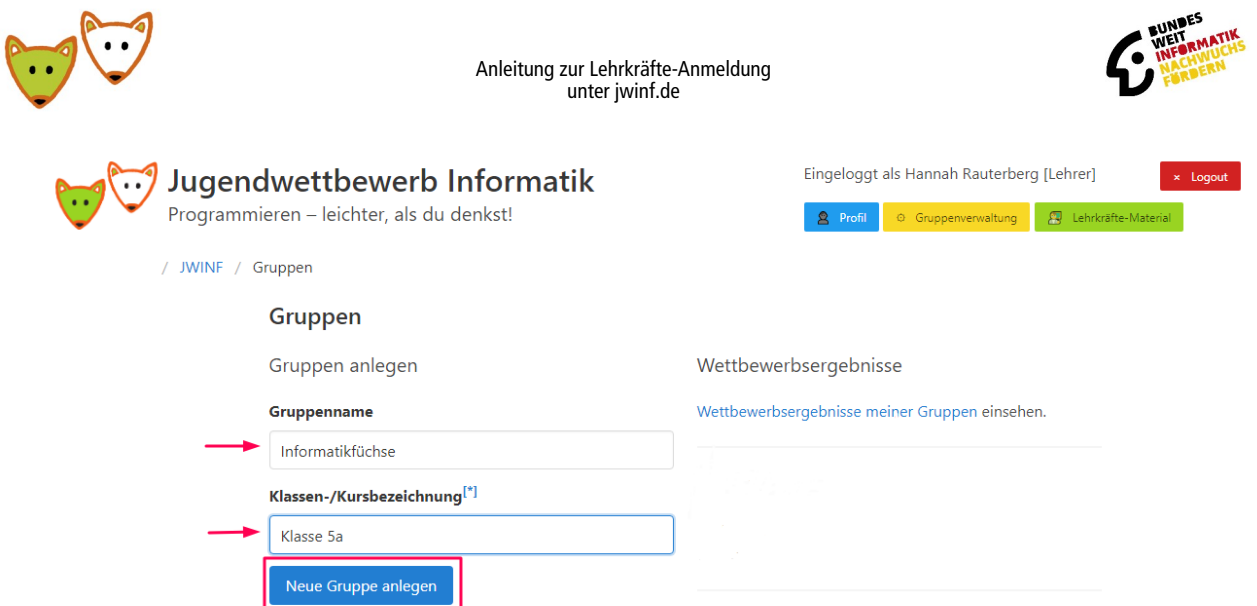

Sie erhalten einen Gruppencode. Diesen müssen Sie an die Schülerinnen und Schüler weiter geben. Sobald sie sich mit dem Gruppencode registriert haben, sehen Sie diese in ihrer Gruppenübersicht.

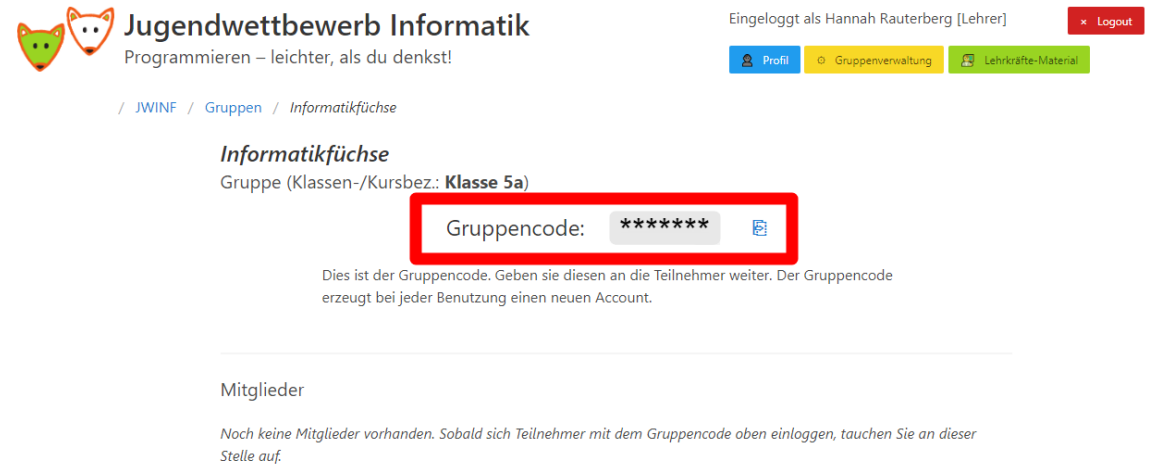

Wenn sich die SchülerInnen mit dem Gruppencode registrieren, müssen sie ihre Daten eingeben und erhalten einen Logincode. Mit diesem Logincode melden sich die SchülerInnen unter jwinf.de an. Sie können dann sehen, was Ihre SchülerInnen schon bearbeitet haben.

2. **Gruppe mit Datei-Upload:** Sie erstellen eine csv-Datei mit den notwendigen Daten und geben die Login-Codes an die SchülerInnen weiter.

Sie haben auch die Möglichkeit ihre Gruppe per CSV-Datei anzulegen. Eine Beschreibung dazu finden Sie auf [jwinf.de/group/ csv.](https://jwinf.de/group/csv) Wenn Sie diese Funktion nutzen, generiert das System für jede Schülerin/jeden Schüler einen Logincode. Geben Sie dann den individuellen Logincode an die SchülerInnen weiter.

In der Gruppenübersicht können Sie jederzeit die Daten Ihrer SchülerInnen anpassen, sowie die individuellen Logincodes einsehen. Im Profil jedes Schülers können Sie die bearbeiteten Aufgaben einsehen.

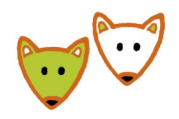

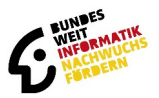

#### **Gruppenergebnisse einsehen**

Um die Ergebnisse einzusehen, klicken Sie in der Gruppenverwaltung auf den Link "**Wettbewerbsergebnisse meiner Gruppen**". Wählen Sie anschließend den entsprechenden Wettbewerb (dazu zählen auch die Trainingsaufgaben, scrollen Sie dazu ganz nach unten) aus, dann werden Ihnen die Ergebnisse angezeigt.

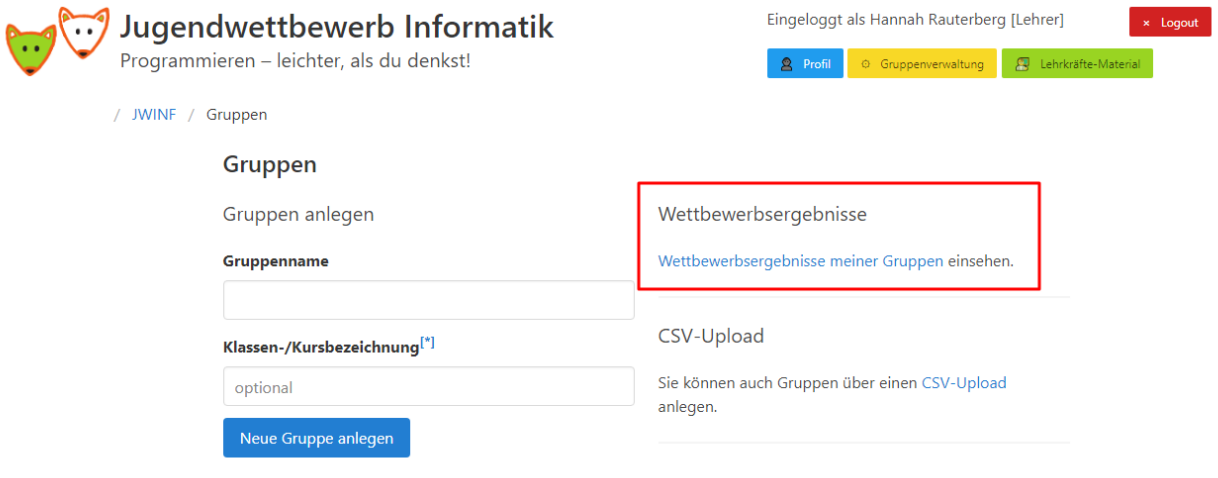

Sie können die Ergebnisse auch als CSV-Datei runterladen.

## **Wichtig**

Aus Datenschutzgründen werden wir die angelegten Gruppen und somit auch die Logincodes und alle Ergebnisse nach dem Ende der 3. Runde des Jugendwettbewerbs im Dezember löschen. Nicht gelöscht werden Accounts, die in den letzten 6 Monaten genutzt wurden. Sie müssen dann für den aktuellen Wettbewerb neue Gruppen anlegen. Die Ergebnisse können Sie durch einen CSV-Download sichern.